Conform art 30 din ghidul solicitantului, beneficiarul se poate transfera o singură dată la un alt instalator, ulterior aprobării, în vederea implementării proiectului.

Transferul se poate iniția de către beneficiar numai dacă dosarul are status de Aprobat, conform imaginii de mai jos.

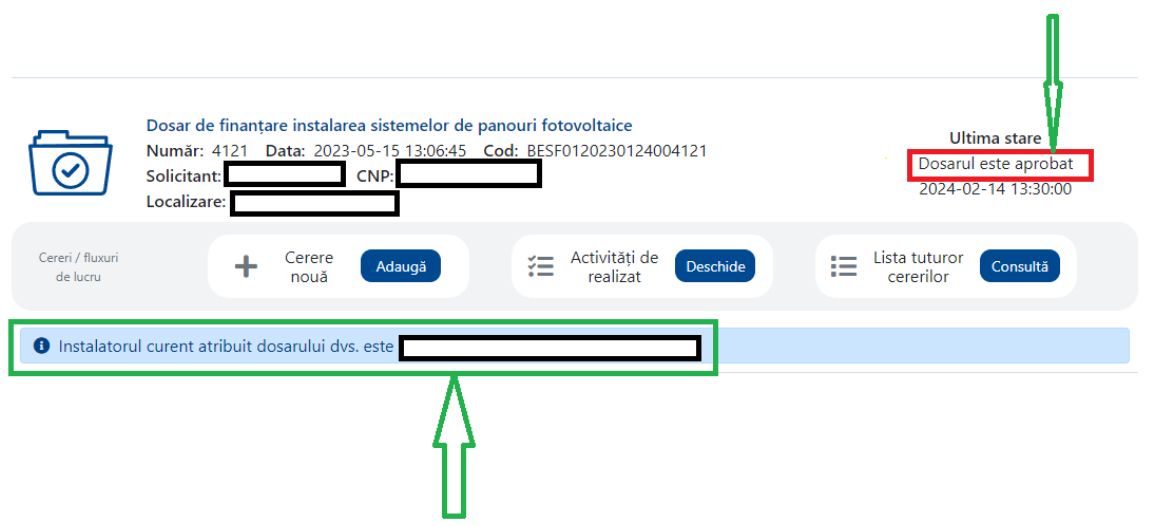

Pentru inițierea transferul din secțiunea "Cerere noua" se alege optiunea "Transfer către alt instalator".

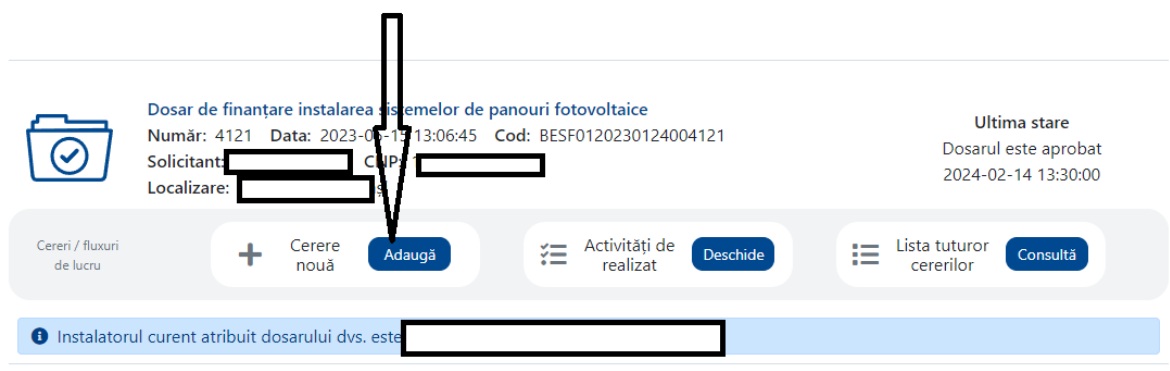

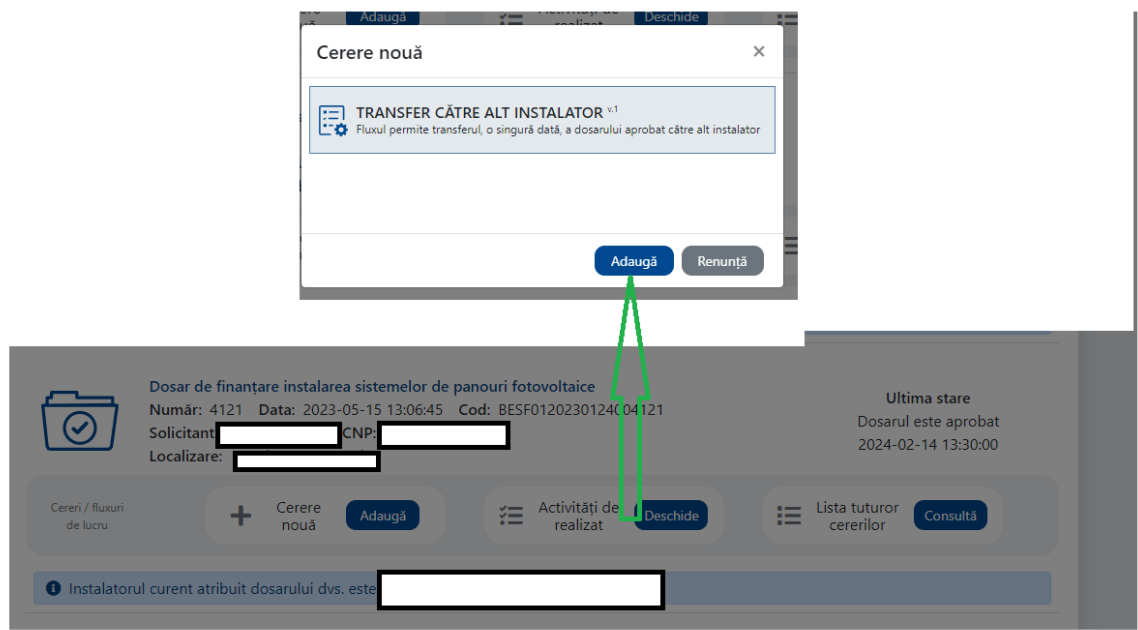

In pagina aferentă selectării noului instalator se poate efectua căutarea după CUI sau sediu.

Se alege instalatorul dorit și se apasă pe butonul "Mergi mai departe" dacă se dorește instalatorul respectiv sau butonul "Renunță" dacă se dorește renunțarea la cererea de transfer.

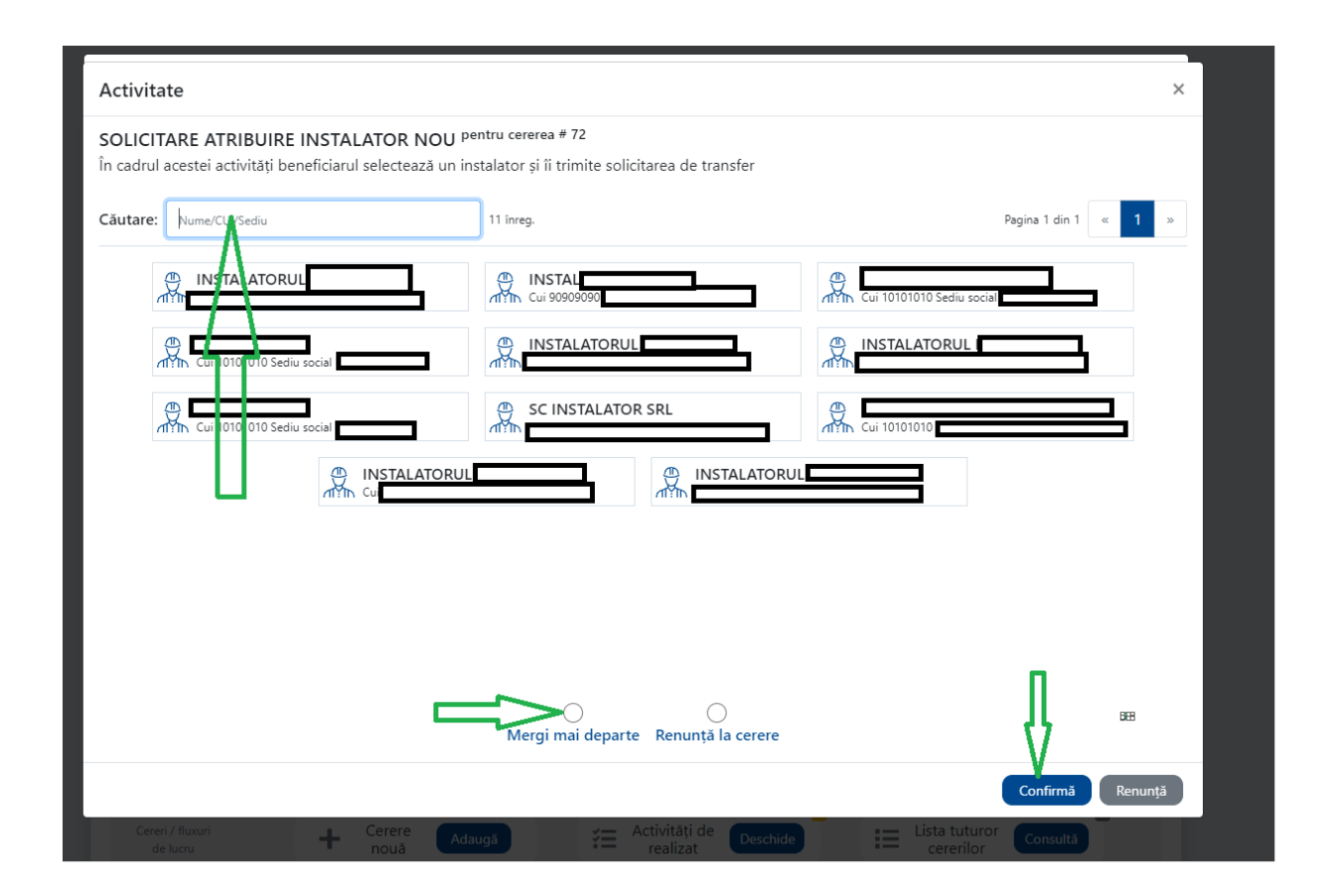

În cazul în care se alege același instaltor, în aplicație apare un mesaj de eroare.

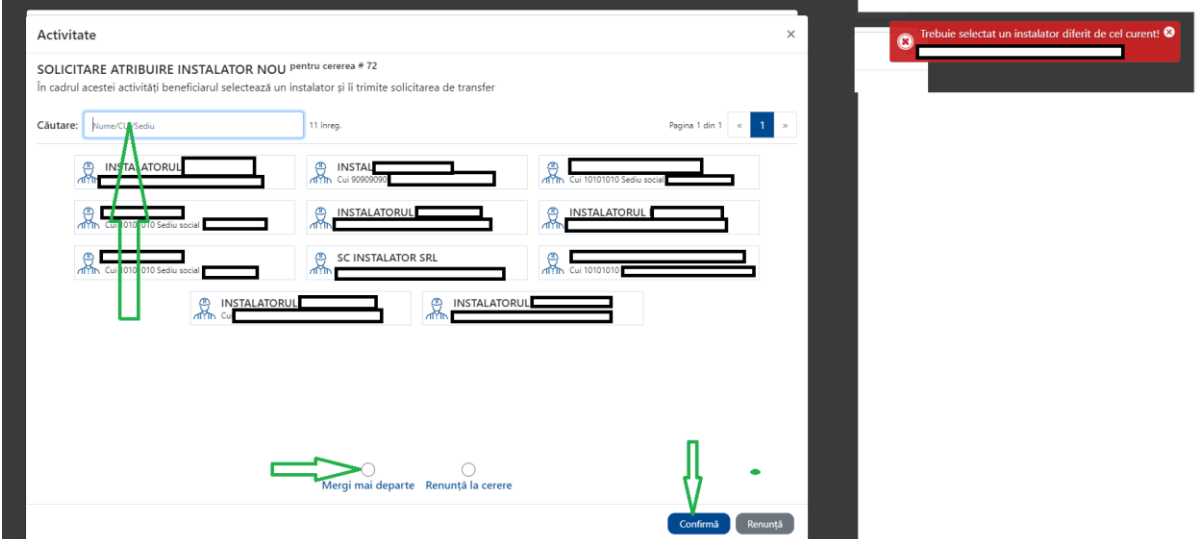

În cazul în care transferul a fost acceptat de noul instalator, în interfață va aparea statusul "Transfer acceptat" și numele noului instalator.

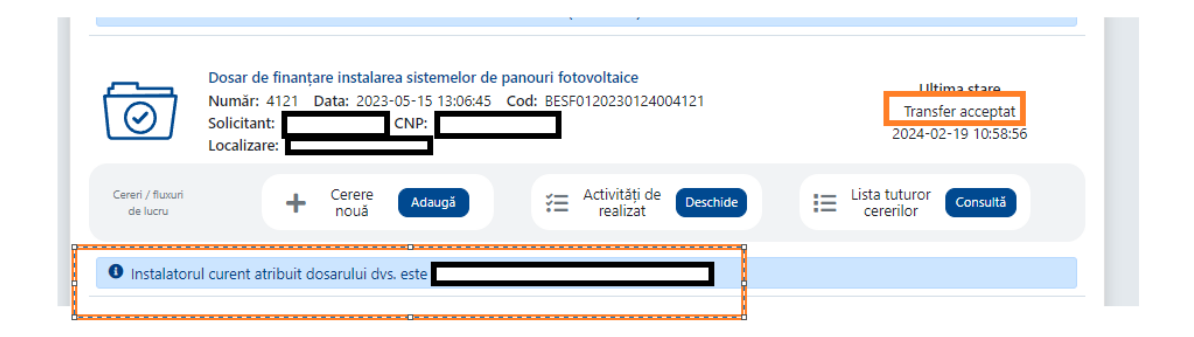

În cazul în care transferul nu a fost acceptat în interfată apare statusul "Transfer refuzat" și se poate iniția o nouă cerere de transfer către un alt instalator.

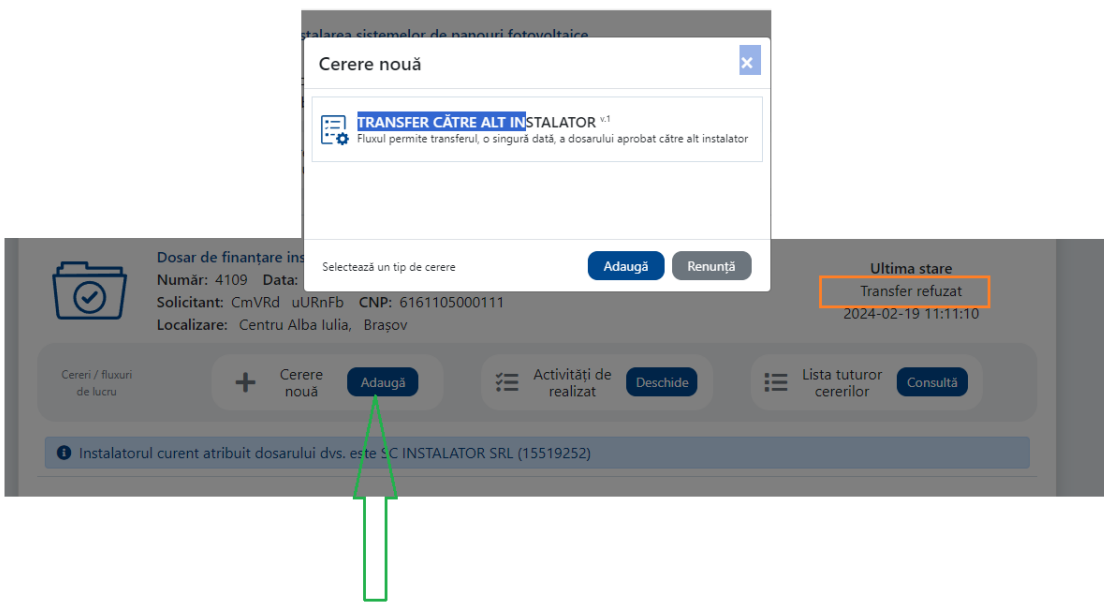

Beneficiarul are posibilitatea de a renunța în orice moment la cererea de transfer aflată în derulare prin accesare butonului "Renunțare". Ulterior, se poate iniția o nouă cerere de transfer către un alt instalator.

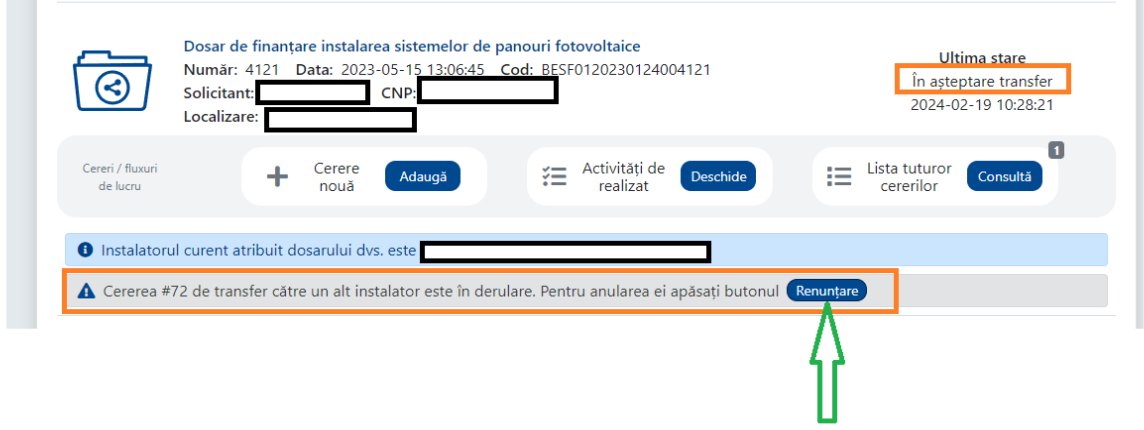